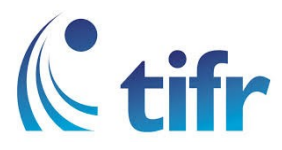

## Windows 7 Setup for "TIFRH-WLAN"

1. Windows taskbar click on the Network icon.

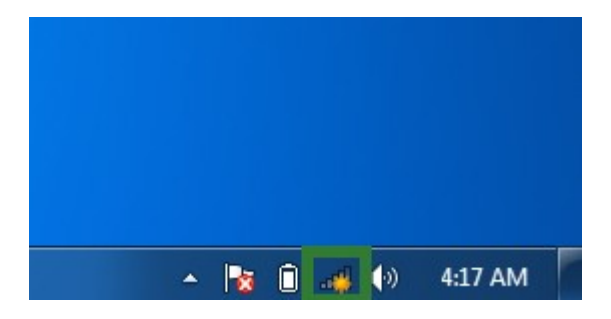

2. Click on "Open Network and Sharing Center"

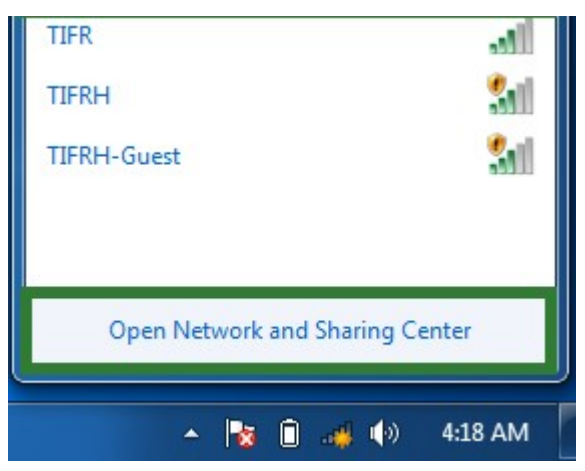

3. Click on "Setup a new connection or Network"

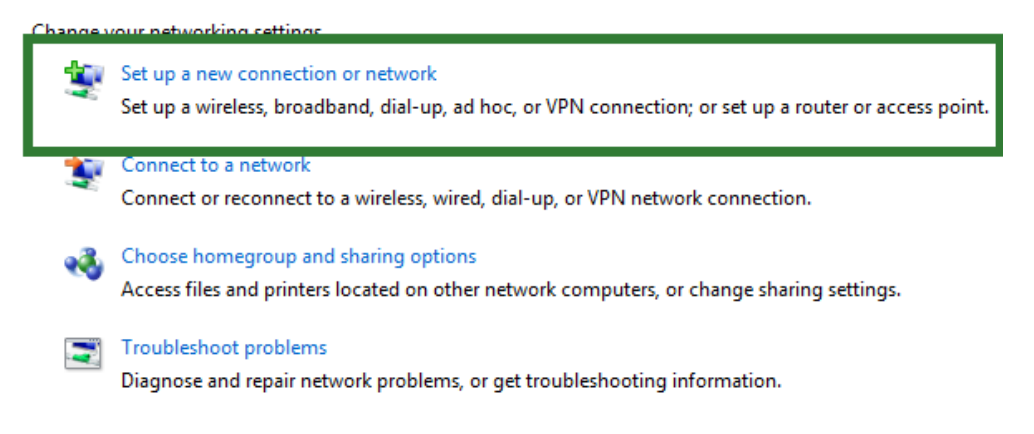

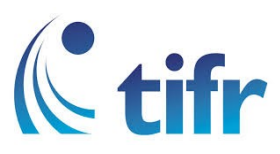

4. Click on "Manually Connect to a wireless Network"

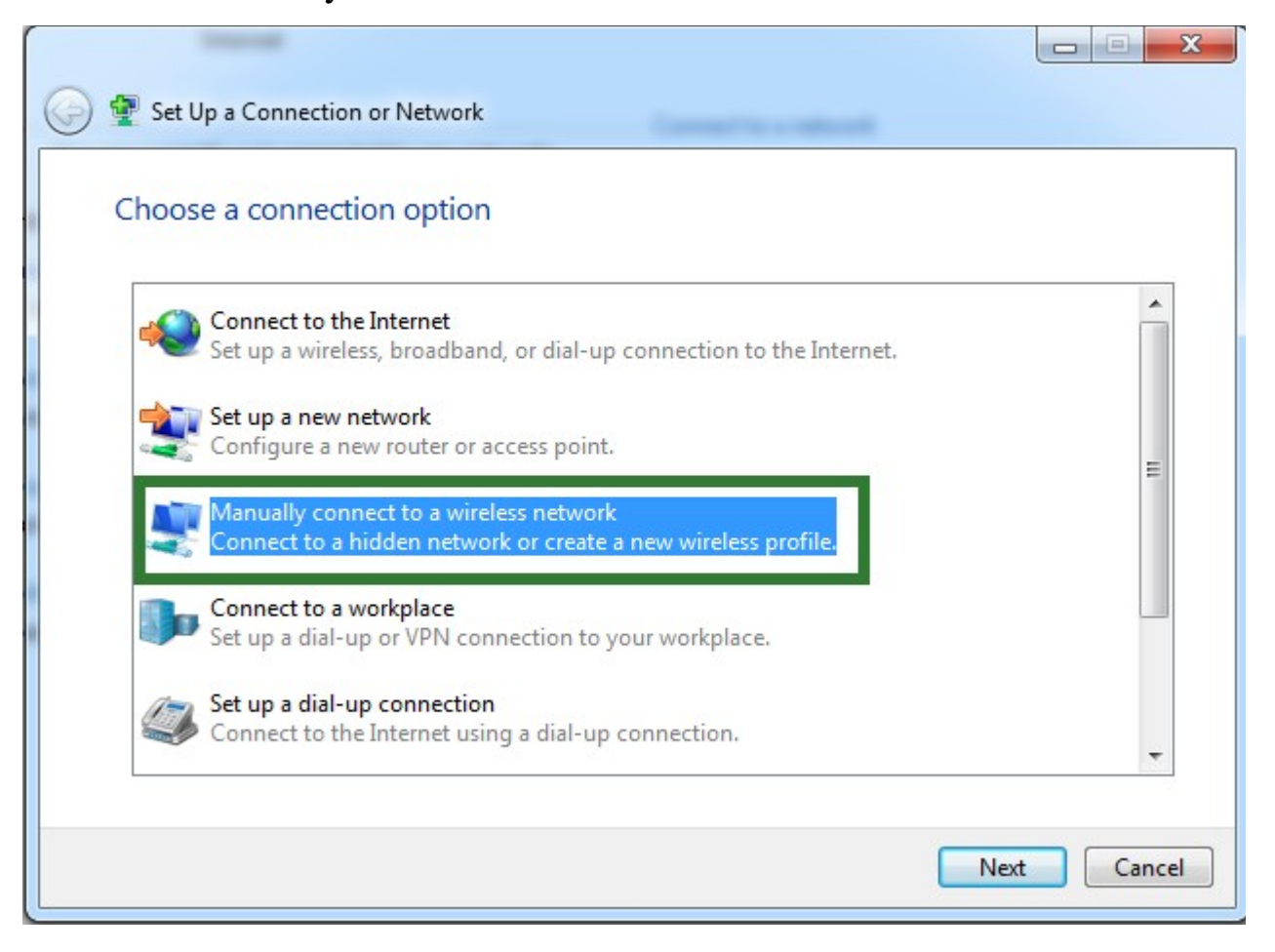

5. Enter Netwrk Name : TIFRH-WLAN Select Security Type : EAP2-Enterprises Encryption Type : AES Click on "Next"

![](_page_2_Picture_0.jpeg)

![](_page_2_Picture_8.jpeg)

6. Click on "Change Connection Settings"

![](_page_2_Picture_9.jpeg)

![](_page_3_Picture_0.jpeg)

7. Select the "Security" tab . Chose network authentication method as "Microsoft : protected EAP (PEAP) " and Click on "Settings"

![](_page_3_Picture_11.jpeg)

![](_page_4_Picture_0.jpeg)

8. Un-select "Validate Server Certificate" and Click on "Configuration"

![](_page_4_Picture_16.jpeg)

9. Un-select the checkbox and click "OK"

![](_page_4_Picture_17.jpeg)

![](_page_5_Picture_0.jpeg)

10. Click on "Advance Settings"

![](_page_5_Picture_8.jpeg)

![](_page_6_Picture_0.jpeg)

## 11.

- 1. Select the tab "802.1x Settings"
- 2. check the "Specify authentication mode"
- 3. select "User Authentication"
- 4. click on "Save Credentials"

![](_page_6_Picture_45.jpeg)

12. Enter your username and password, Click ok. It will get connected now.

![](_page_6_Picture_8.jpeg)